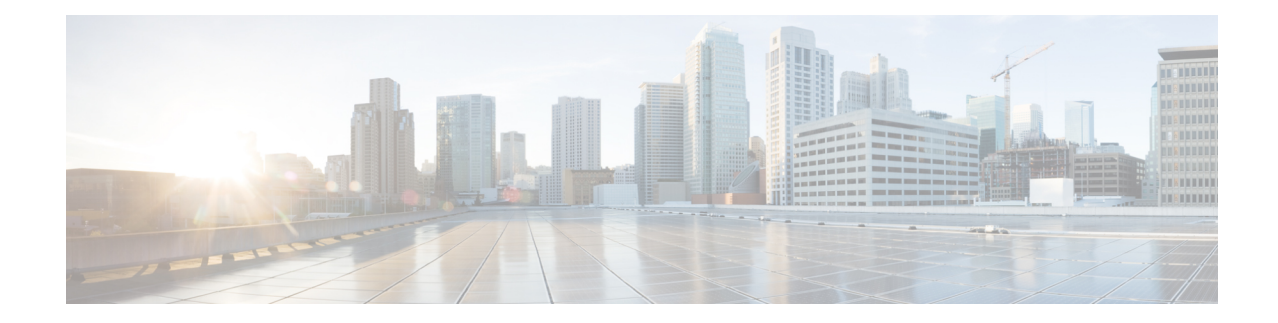

# **Traffic System Reports**

CAR provides reporting capabilities for three levels of users:

- Administrators Generate system reports to help with load balancing, system performance, and troubleshooting.
- Managers Generate reports for users, departments, and QoS to help with call monitoring for budgeting or security purposes and for determining the voice quality of the calls.
- Individual users Generate a billing report for calls by each user.

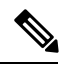

**Note** Depending on your job function, you may not have access to every report that is described in this chapter.

Only CAR administrators can generate the traffic summary report. The report provides information about the call volume for a period that you specify. It includes only those call types and QoS voice-quality categories that you chose.

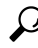

When you configure CAR to generate a traffic summary report, you can choose different call types (On Net, Internal, Local, Long Distance, and so on). CAR compares the traffic volume for every hour interval and identifies the hour with the highest traffic volume (the Busy Hour Call Completion [BHCC] number). To obtain the overall BHCC number, choose all call types when you configure CAR. Under the report title, a separate line displays the BHCC number for that day. **Tip**

Only CAR administrators can generate the traffic summary by phone numbers report. The report provides information about the call volume for a period and set of phone numbers that you specify, and includes only those call types and phone numbers that you choose.

 $\boldsymbol{\varOmega}$ 

You can use this report to track call usage by a specified group of users, by a department, or by another criteria, such as lobby phones or conference room phones. You can set up this report to generate on a weekly basis. This report helps you determine high-usage users or groups by aggregating the usage level across the users that you specify. **Tip**

- Generate Traffic [Summary](#page-1-0) Reports, on page 2
- Generate Traffic [Summary](#page-3-0) by Phone Number Reports, on page 4
- [Related](#page-5-0) Topics, on page 6
- Additional [Documentation,](#page-6-0) on page 7

# <span id="page-1-0"></span>**Generate Traffic Summary Reports**

Only CAR administrators generate the Traffic Summary report. The report provides information about the call volume for a period that you specify.

You can either view reports that the system automatically generates or generate new reports. See CAR [System](CUCM_BK_C72B9385_00_cdr-analysis-and-reporting_1151_chapter30.pdf#nameddest=unique_35) [Scheduler,](CUCM_BK_C72B9385_00_cdr-analysis-and-reporting_1151_chapter30.pdf#nameddest=unique_35) for more information.

This section describes how to generate, view, or mail summary information about system traffic.

### **Procedure**

### **Step 1** Choose **System Reports** > **Traffic** > **Summary**.

The Traffic Summary window displays.

**Step 2** In the Generate Report field, choose a time as described in the following table.

### **Table 1: Generate Report Fields**

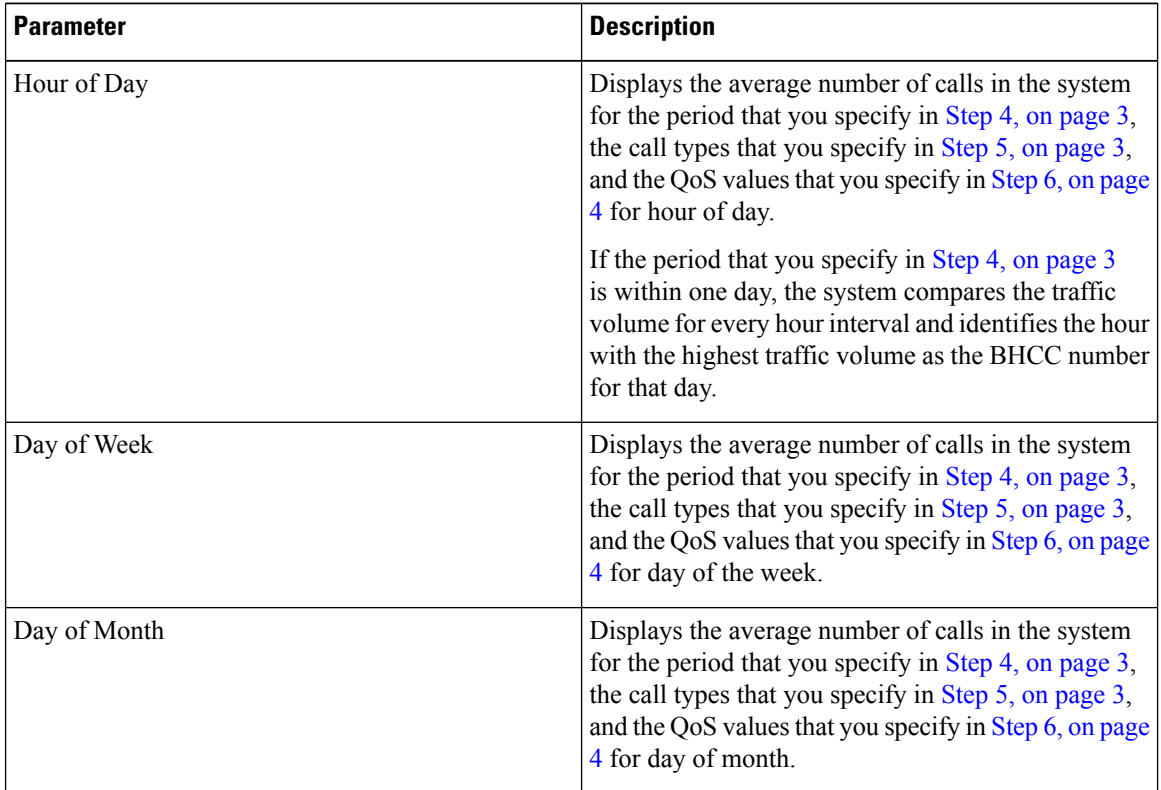

## **[Step](#page-3-2) 3** In the Available Reports field, choose an automatically generated report (if available) and go to Step 8, on [page](#page-3-2) 4 or use the default setting, Generate New Report and go to Step 4, on [page](#page-2-0) 3.

#### **Traffic System Reports**

- <span id="page-2-1"></span><span id="page-2-0"></span>**Step 4** Choose the date range for the period for which you want to generate the report.
- **Step 5** In the Select Call Types area, check the check boxes for the types of calls that you want to include in the report. To obtain the overall BHCC number for a particular hour or 24-hour period, choose all call types. The following table describes the call types.

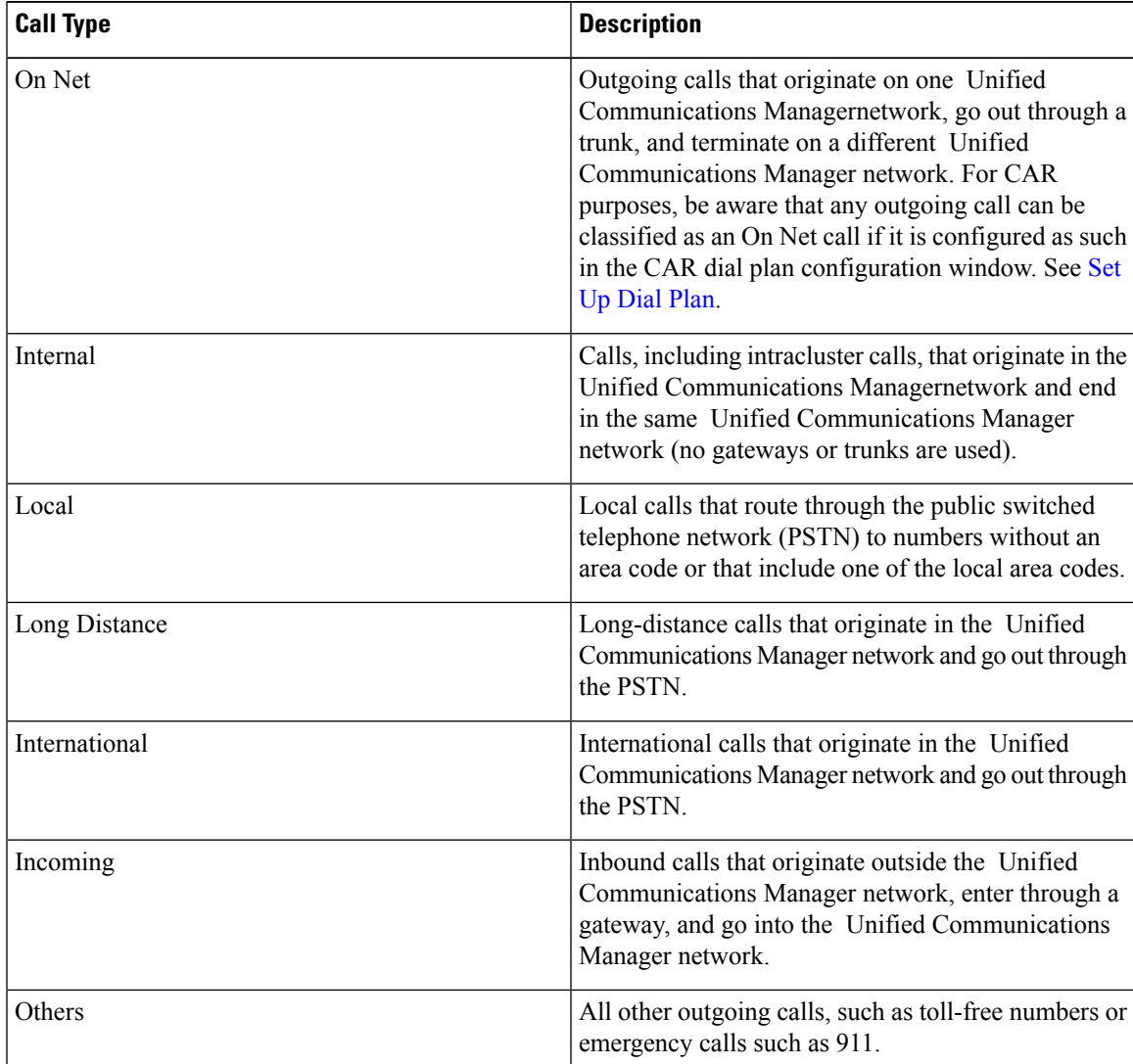

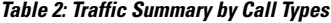

**Note**

The calls that the chart/table shows comprise an average number of calls per day. If the data that is generated is less and you have chosen a wide date range, the report shows negligible values that are treated as 0, and the graph does not display. For example, if a Day of Week report gets generated for eight days that comprise two Mondays, the data that is shown for Monday represents the average number of calls for both the Mondays (the sum of all the calls in each Monday divided by 2). Similarly, in an Hour of Day report, the data that displays against 05-06 will designate the average number of calls per day between the time 05 and 06 of the date range that was chosen for the report. <span id="page-3-1"></span>**Step 6** In the Select QoS area, check the check boxes for the voice-quality categories that you want to include in the report. The parameters that are set in the following table provide the basis for all voice-quality categories.

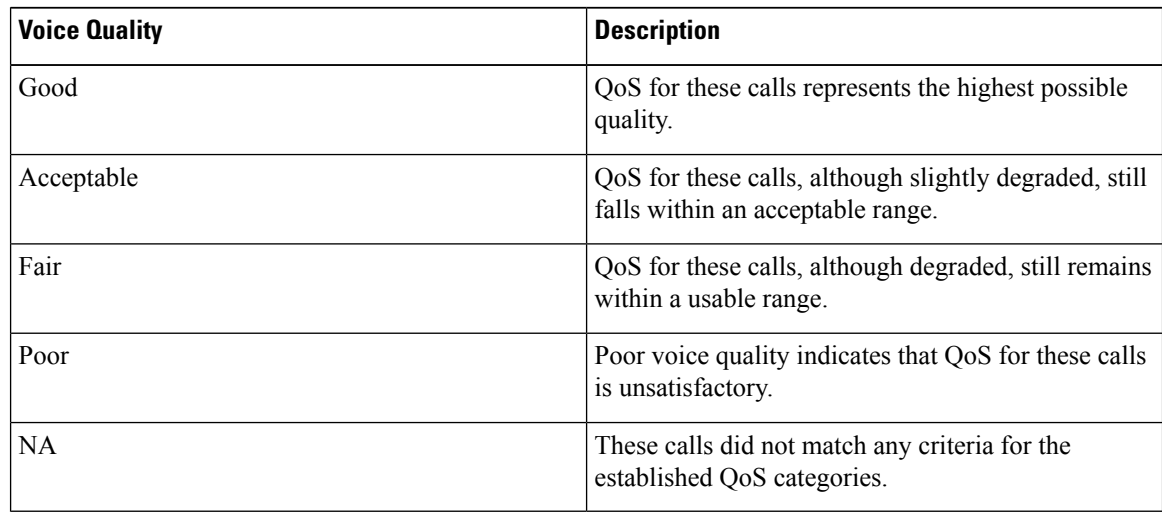

#### **Table 3: QoS Detail Report Voice Quality**

<span id="page-3-2"></span>**Step 7** If you want the report in CSV format, choose **CSV** (comma separated value) in the Report Format area. If you want the report in PDF format, choose **PDF** (portable document format) in the Report Format area.

**Step 8** Click the **View Report** button.

The report displays**.**

**Step 9** If you want to mail the report, click the **Send Report** button. To send the report, perform the procedure that is described in the Mail [Reports.](CUCM_BK_C72B9385_00_cdr-analysis-and-reporting_1151_chapter3.pdf#nameddest=unique_84)

# <span id="page-3-0"></span>**Generate Traffic Summary by Phone Number Reports**

Only CAR administrators generate the Traffic Summary by Phone Number report. The report provides information about the call volume for a period and set of phone numbers that you specify.

This section describes how to generate, view, or mail a traffic summary report based on user phone numbers.

# **Procedure**

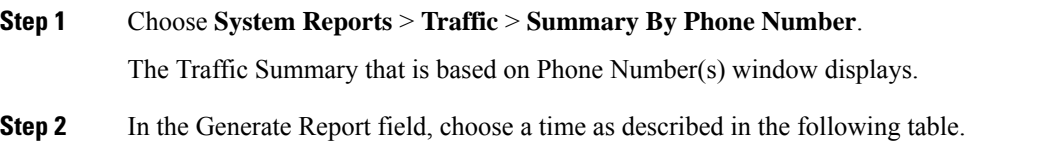

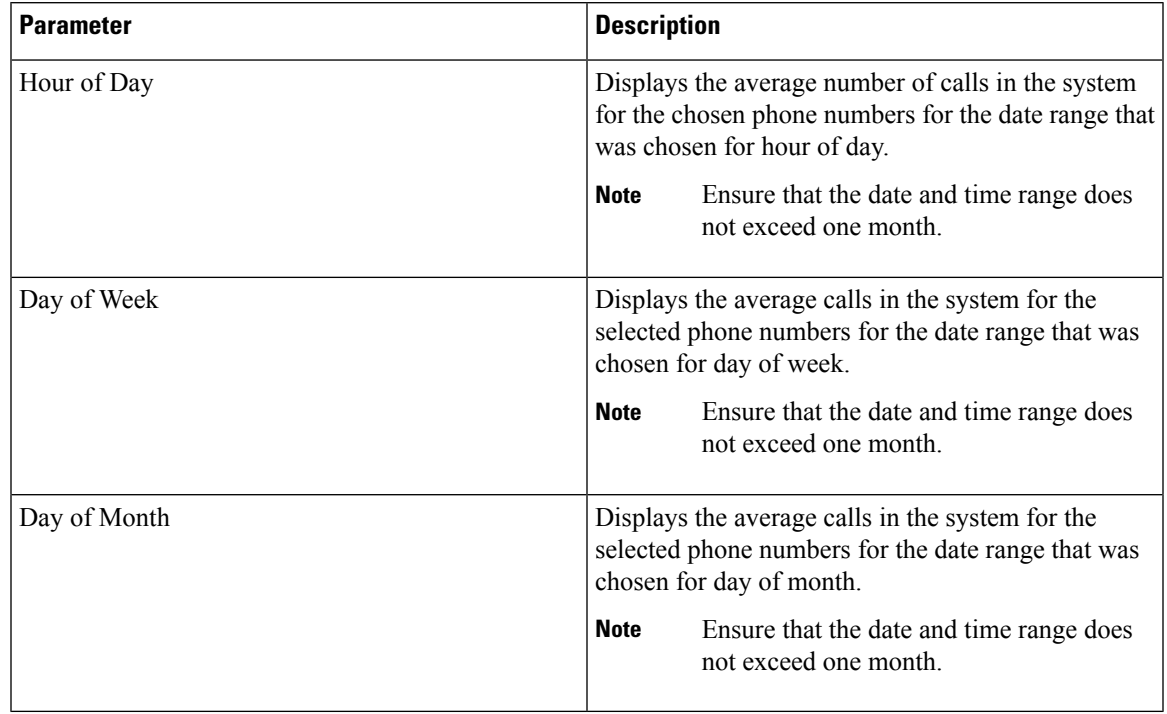

#### **Table 4: Generate Report Fields**

**Step 3** In the Select Call Types area, check the check boxes for the types of calls that you want to include in the report. The following table describes the call types.

## **Table 5: Traffic Summary (Phone Number) by Call Types**

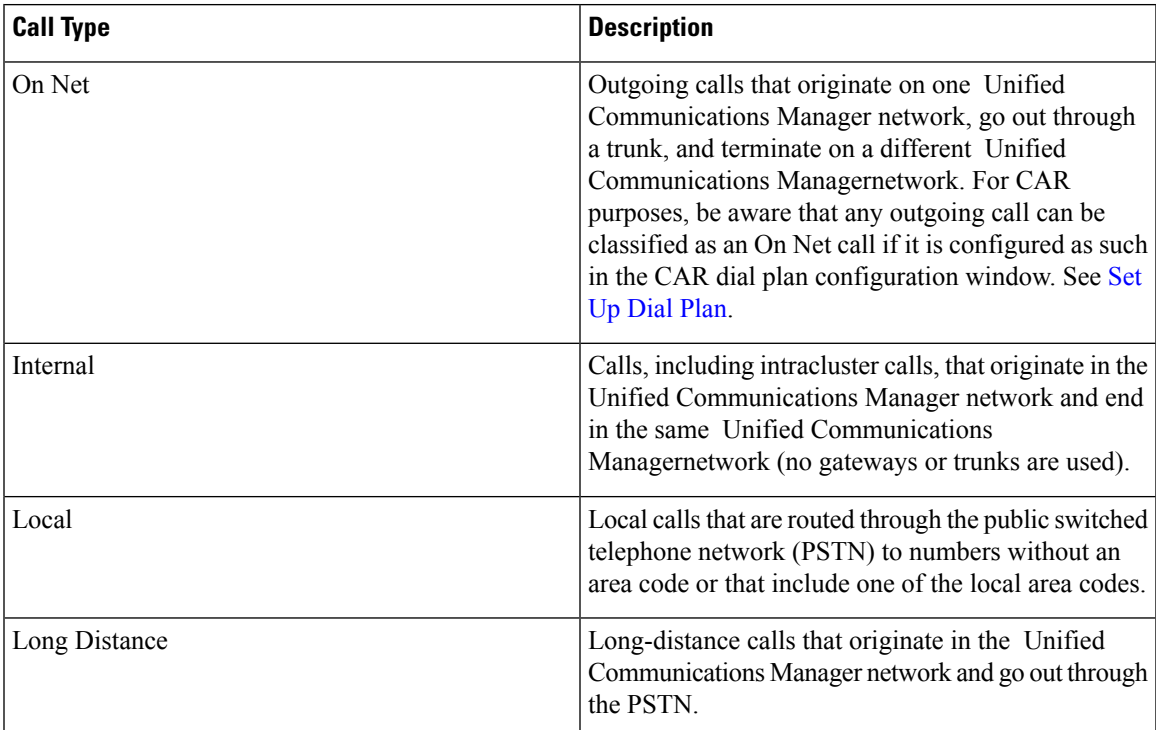

I

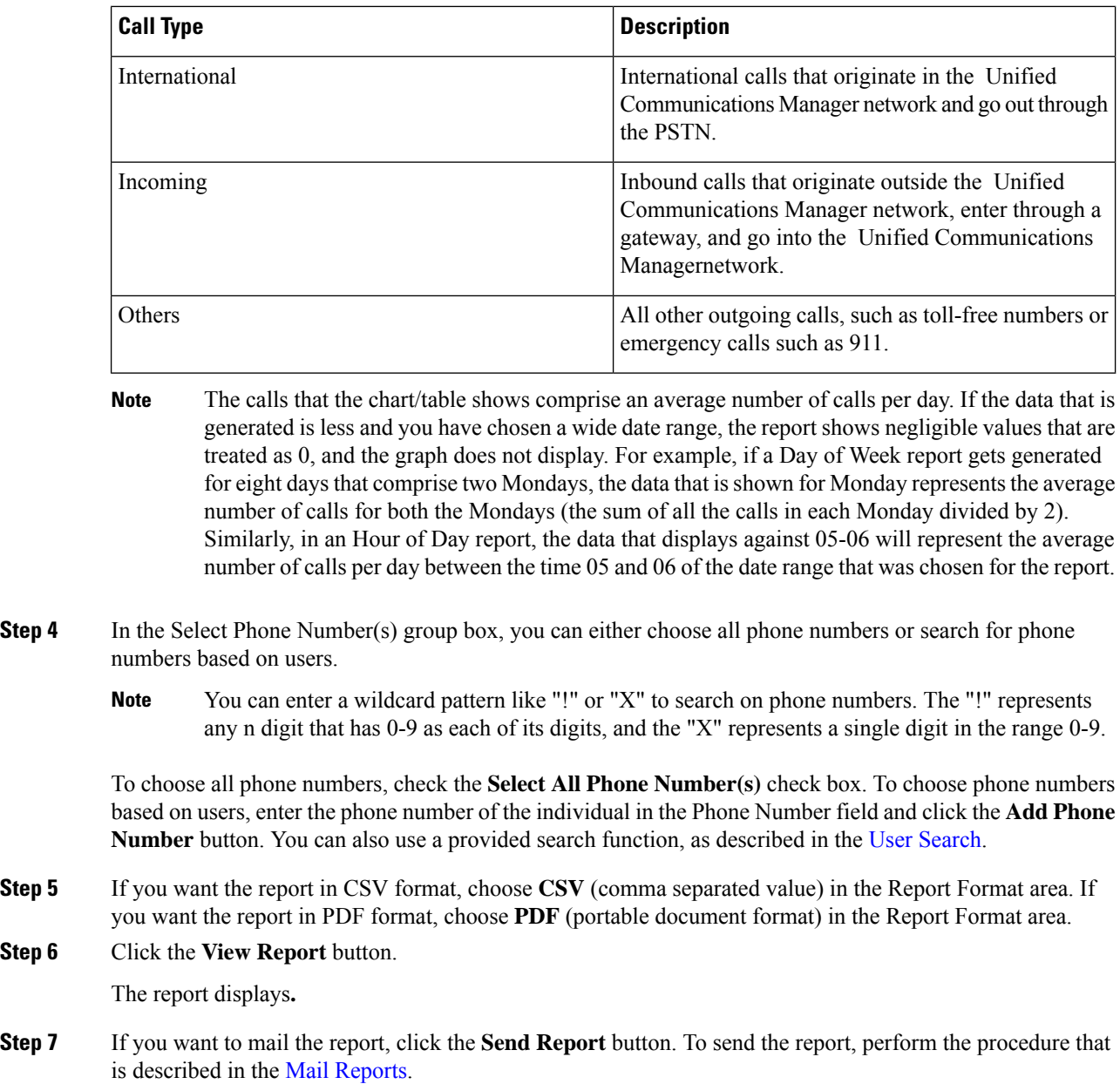

# <span id="page-5-0"></span>**Related Topics**

**Step 6** 

- Generate CDR Analysis and [Reporting](CUCM_BK_C72B9385_00_cdr-analysis-and-reporting_1151_chapter2.pdf#nameddest=unique_67)
- CAR System [Reports](CUCM_BK_C72B9385_00_cdr-analysis-and-reporting_1151_chapter9.pdf#nameddest=unique_14)
- QoS System [Reports](CUCM_BK_C72B9385_00_cdr-analysis-and-reporting_1151_chapter10.pdf#nameddest=unique_15)
- [FAC/CMC](CUCM_BK_C72B9385_00_cdr-analysis-and-reporting_1151_chapter12.pdf#nameddest=unique_17) System Reports
- [Malicious](CUCM_BK_C72B9385_00_cdr-analysis-and-reporting_1151_chapter13.pdf#nameddest=unique_18) Call Details System Reports
- [Precedence](CUCM_BK_C72B9385_00_cdr-analysis-and-reporting_1151_chapter14.pdf#nameddest=unique_19) Call Summary System Reports
- System [Reports](CUCM_BK_C72B9385_00_cdr-analysis-and-reporting_1151_chapter15.pdf#nameddest=unique_20)
- CDR Error System [Reports](CUCM_BK_C72B9385_00_cdr-analysis-and-reporting_1151_chapter16.pdf#nameddest=unique_21)
- CAR Device [Reports](CUCM_BK_C72B9385_00_cdr-analysis-and-reporting_1151_chapter18.pdf#nameddest=unique_23)

# <span id="page-6-0"></span>**Additional Documentation**

- Administration Guide for Cisco Unified Communications Manager
- Cisco Unified Serviceability Administration Guide
- Cisco Unified Communications Manager Call Detail Records Administration Guide

 $\mathbf I$ 

٦